# **LOWRANCE®**

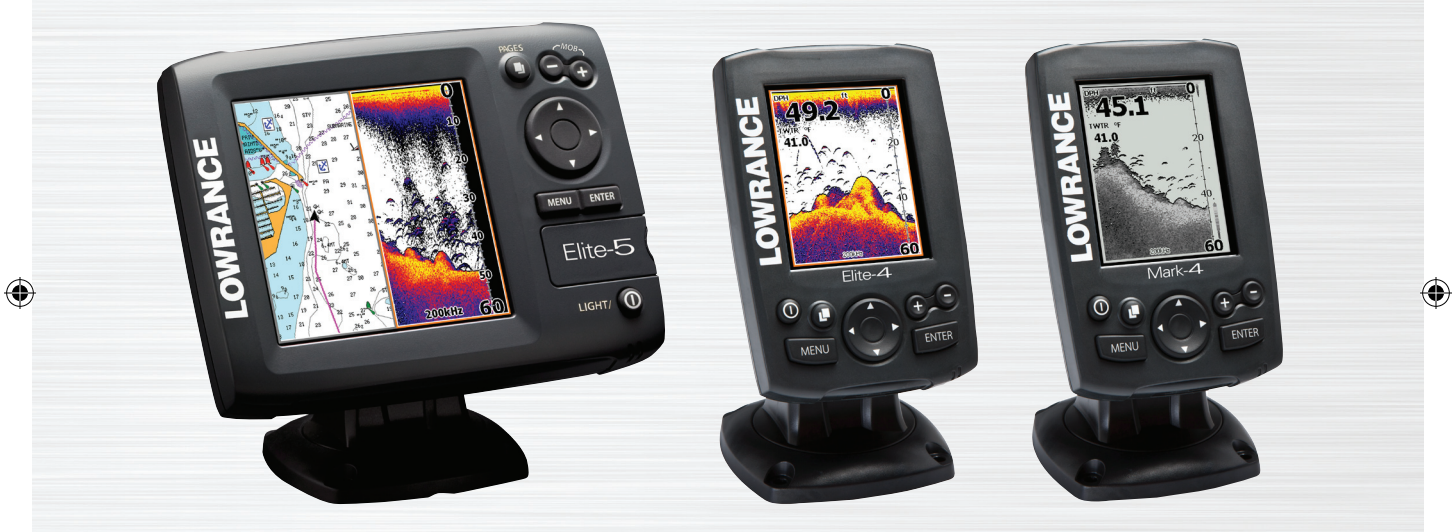

⊕

# **Elite 5, Elite 4 & Mark 4**

**Operation manual**

SONAR COMBO COVER\_indd 1 9/13/2011 9:58:45 PM

### **Copyright © 2011 Navico All rights reserved.**

⊕

Lowrance® and Navico® are registered trademarks of Navico.

Fishing Hot Spots® is a registered trademark of Fishing Hot Spots Inc.

Navionics® is a registered trademark of Navionics, Inc.

**Navico may find it necessary to change or end our policies, regulations and special offers at any time. We reserve the right to do so without notice. All features and specifications subject to change without notice.**

> **Visit our website: www.lowrance.com**

⊕

## **Table of Contents**

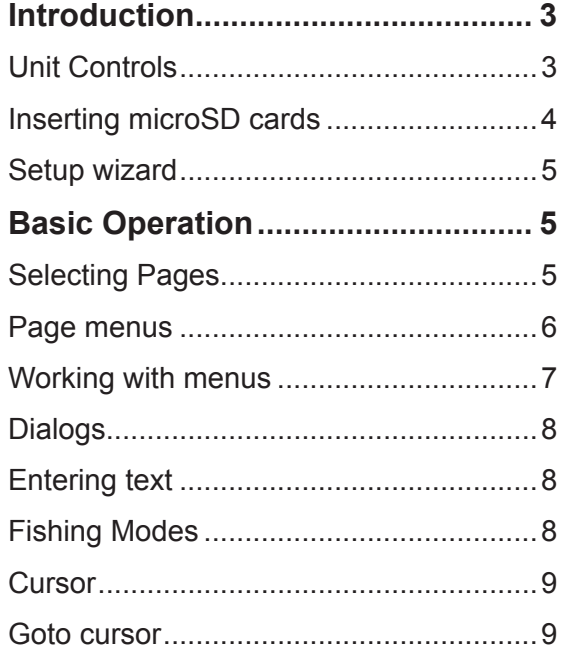

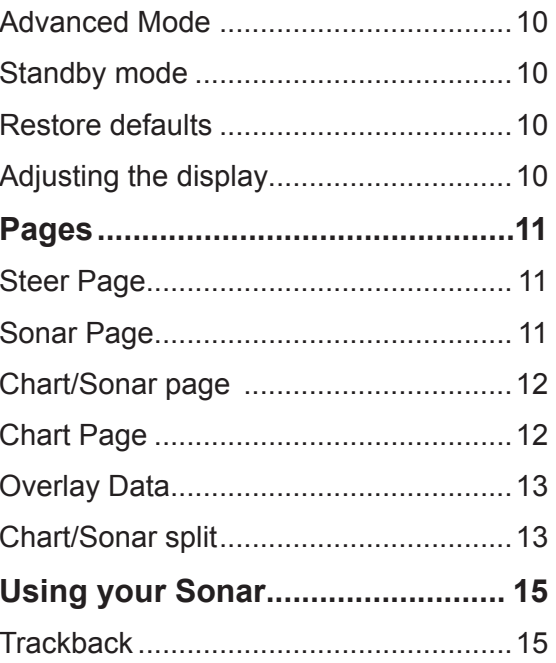

 $\bigoplus$ 

 $\mathbf{1}$ 

 $\bigoplus$ 

 $\bigoplus$ 

## **Table of Contents**

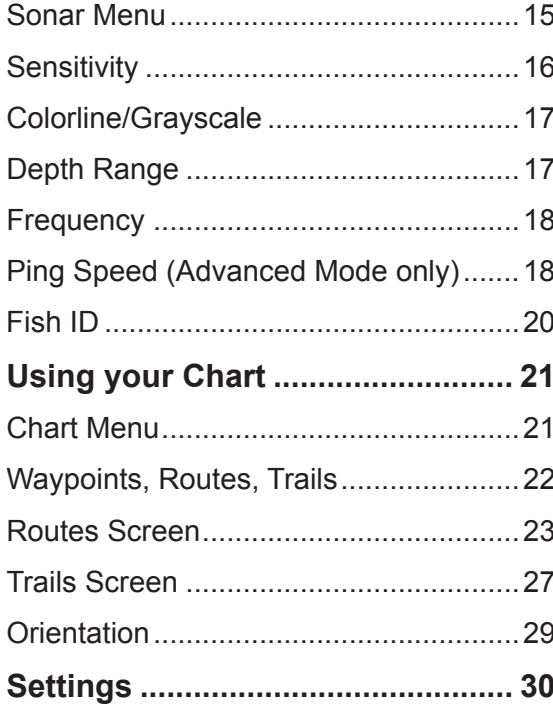

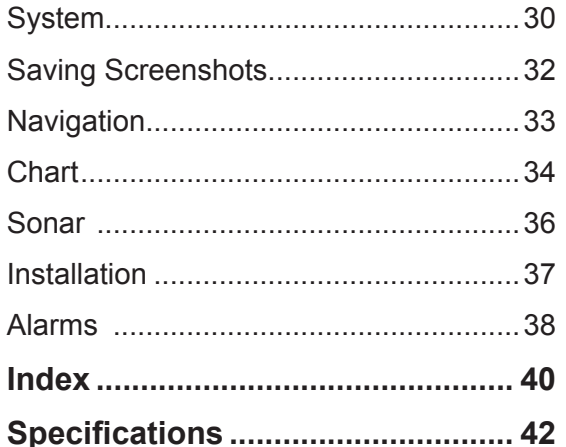

 $\bigoplus$ 

 $\overline{2}$ 

 $\bigoplus$ 

## **Introduction**

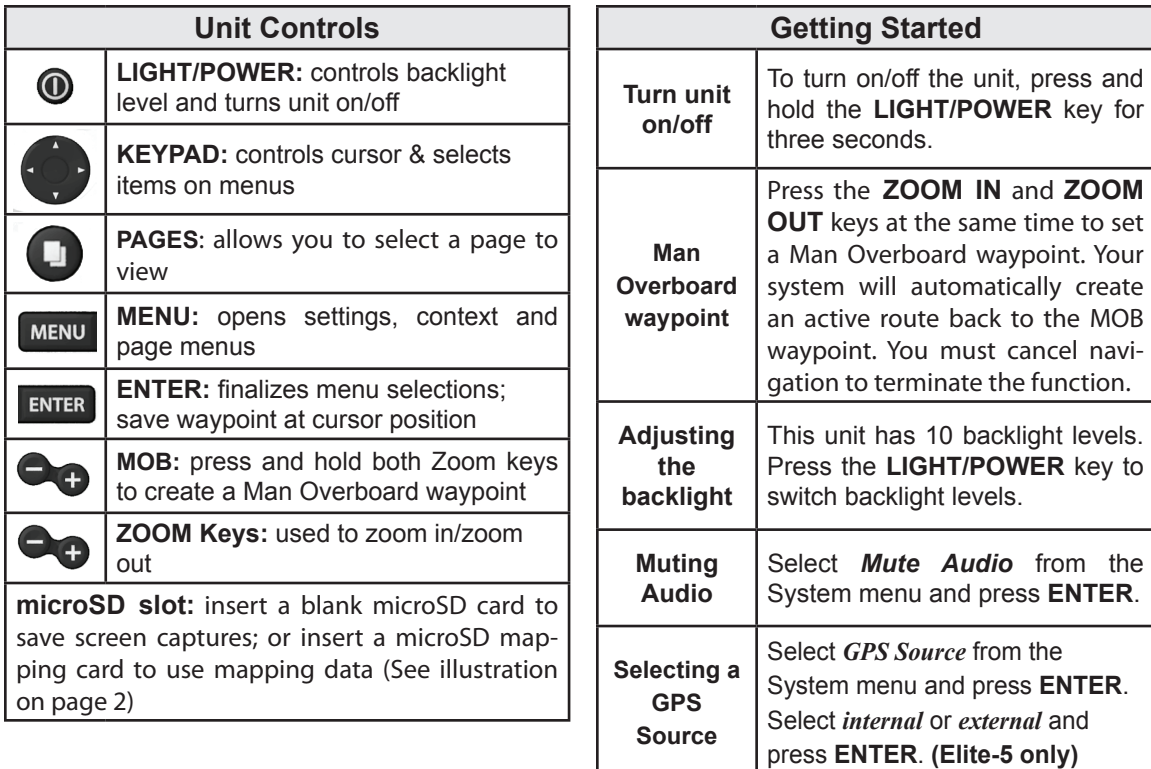

 $\bigoplus$ 

 $\bigoplus$ 

## **Introduction**

## **Inserting microSD cards**

Carefully slide the microSD card into the slot until it clicks into place.

To remove, carefully push in the card until it clicks out of place.

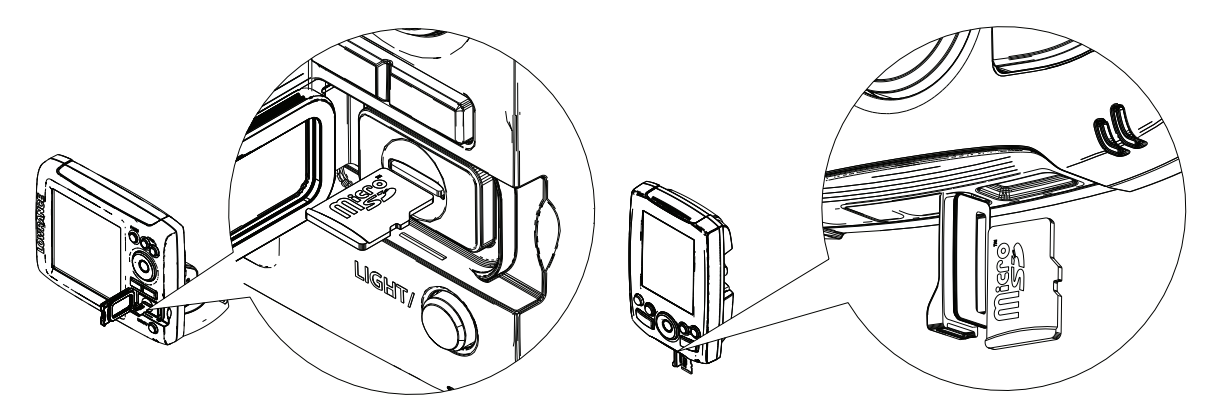

 $\bigoplus$ 

 $\bigoplus$ 

 $\bigoplus$ 

4

#### **Setup wizard**

The Setup wizard will appear when the unit is turned on for the first time. To choose your own settings, do not run the setup wizard.

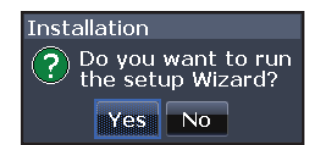

To restart the Setup wizard, restore defaults.

## **NOTICE**

⊕

This manual covers several units. Some screenshots may differ from what you see on your screen. Your unit, however, will function in a similar manner.

## **Pages**

⊕

This unit has four pages: Sonar, Chart, Sonar/Chart and Steer.

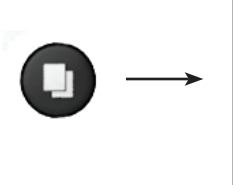

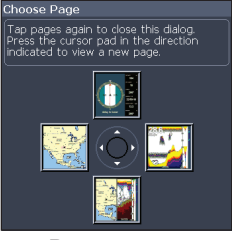

*Pages menu*

## **Selecting Pages**

To select a page, press the keypad in the direction of the desired page.

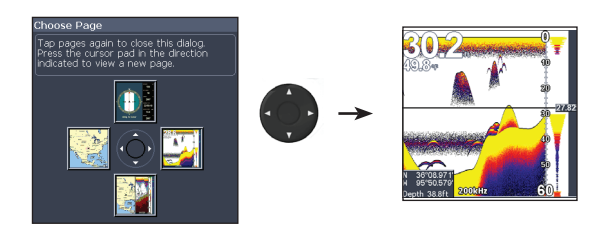

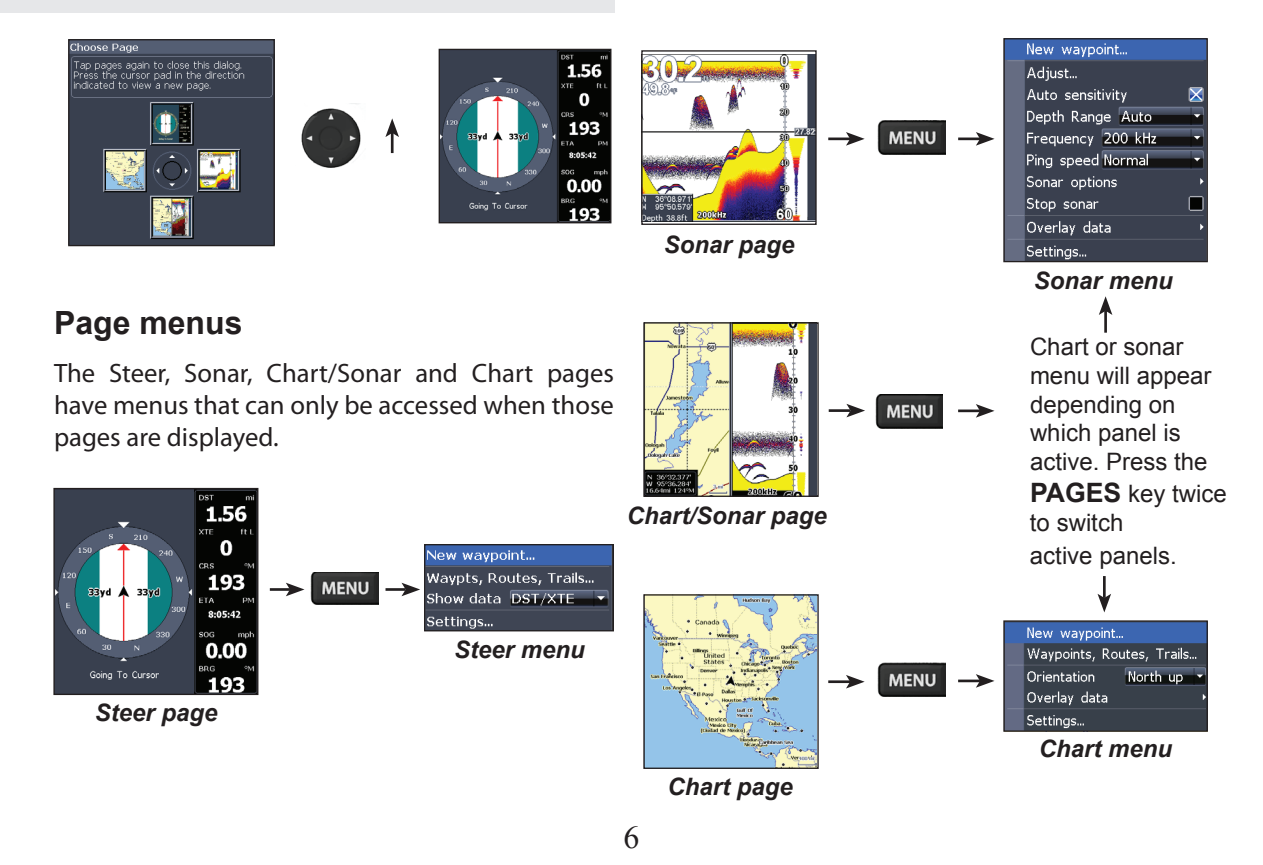

⊕

⊕

♠

## **Accessing the Settings menu**

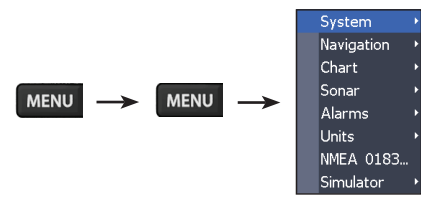

### **Accessing menu items**

The keypad and **ENTER** key are used to select menu items and open submenus. Use the keypad to highlight the desired item and press **ENTER**.

Svstem Navigation Voise rejection Low Chart Surface clarity Off Sonar Manual mode **ENTER** Fishing mode General use Alarms Reset fishing mode Units Installation.. NMEA 0183. Simulator

#### *Scrollbars*

⊕

Select the scrollbar and press the keypad left (decrease) or right (increase).

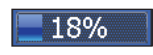

#### *On/Off features*

Select an on/off menu item and press **ENTER** to turn it on/off.

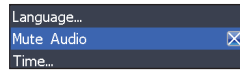

#### *Dropdown menus*

After accessing the dropdown menu, press the keypad up/down to select the desired item and press **ENTER**.

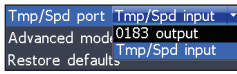

## **Working with menus**

There are several menu types used to make adjustments to options and settings, including scrollbars, on/off features and dropdown menus.

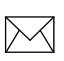

**NOTE:** *Press the* **Menu** *key to Exit menus.*

⊕

7

## **Dialogs**

Dialogs are used for user input or for presenting information to the user.

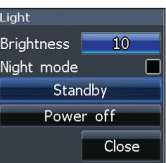

Depending on the type of information or entry, different meth-

ods are used to confirm, cancel or close the dialog.

## **Entering text**

Some functions, like naming a waypoint, route or trail, will require you to input text.

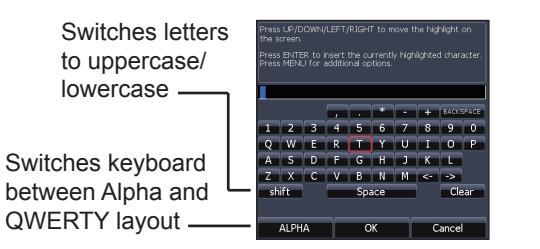

#### *To input text:*

⊕

- 1. Use the keypad to select the desired character and press **ENTER**.
- 2. Repeat Step 1 for each character.
- 3. When entry is completed, highlight *OK* and press **ENTER**.

## **Fishing Modes**

Fishing modes enhance the performance of your unit by providing preset packages of sonar settings geared to specific fishing conditions.

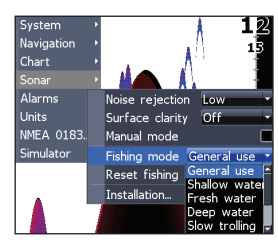

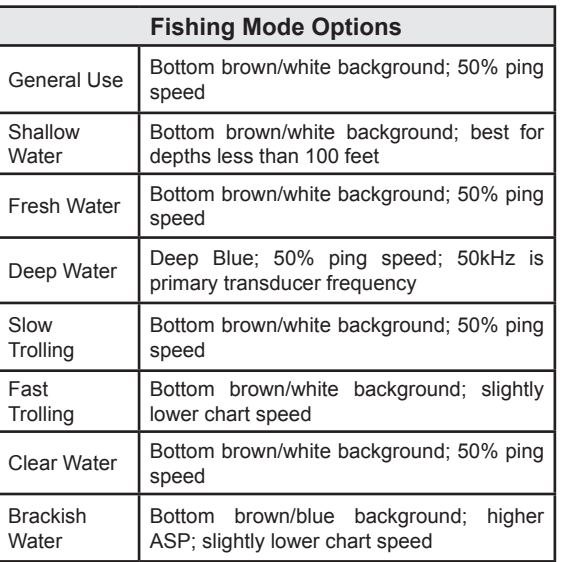

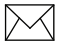

♠

*NOTE: Use Fresh Water mode when fishing in less than 100 feet of water; otherwise your unit may not track bottom properly.*

#### **Cursor**

⊕

The keypad moves the cursor around the display, allowing you to scroll the map, select map items and review sonar history.

Press **Menu** and select *Return to vessel* or *Exit cursor mode* to clear the cursor.

## **Goto cursor**

Allows you to navigate to the cursor.

- 1. Move the cursor to a desired location and press **Menu**.
- 2. Select *Goto cursor* and press **ENTER**.

## **Advanced Mode**

Enables advanced features and settings.

The following features are enabled when Advanced mode is turned on:

- Colorline (manual control)
- Surface Clarity (manual control)
- Ping Rate (manual control)
- Alarms (Enables arrival, off course and anchor alarm options)
- NMEA 0183 Output
- Units (Enables distance, speed, depth, temperature, and bearings options)

## **Standby mode**

Lowers power consumption by turning off sonar and the display.

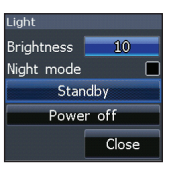

#### Press the **PWR/Light** key to access the Backlight dialog. Select *Standby* and press **ENTER**.

Press any key to resume normal operation.

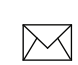

⊕

**NOTE**: *Leaving your unit in Standby mode when your boat is not is use will run down your battery.* 

## **Restore defaults**

Resets unit options and settings to defaults.

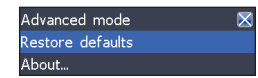

## **Adjusting the display**

You can make adjustments to the display using Sensitivity, Colorline and Palettes. Those features are covered in the Sonar section.

⊕

## **Pages**

♠

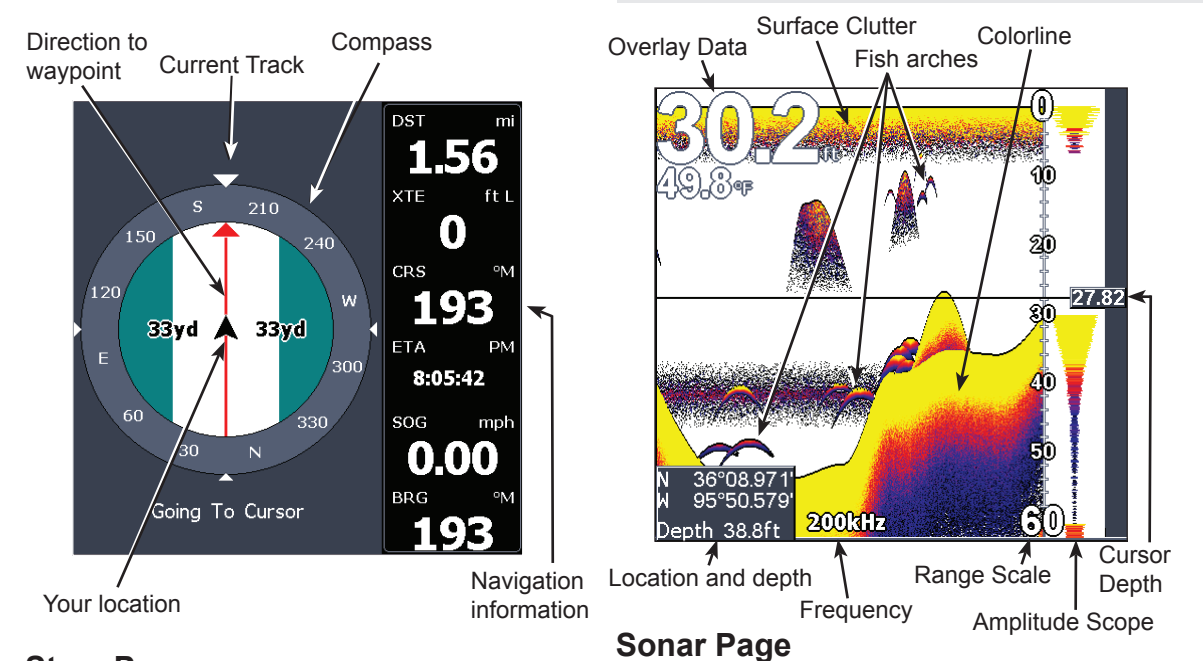

♠

## **Steer Page**

The Steer page has a compass that shows your current track, the direction to your destination, and a digital data navigation panel.

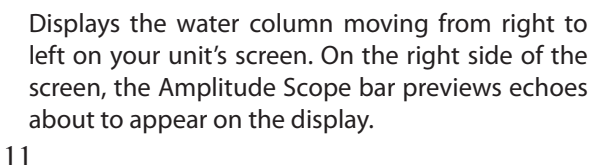

♠

**Pages**

⊕

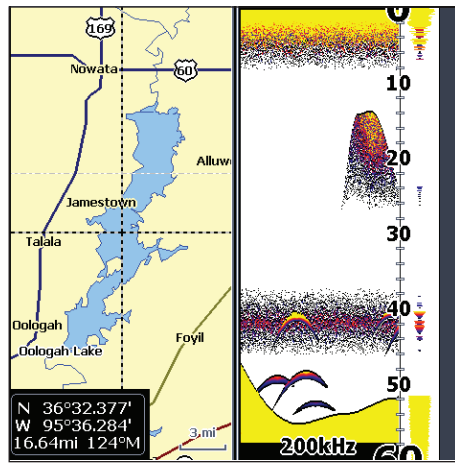

*Chart/Sonar Page*

#### **Chart/Sonar page**

Consists of a chart/sonar splitscreen. Press the **PAGES** key twice to switch active panels. The active panel will have an orange border.

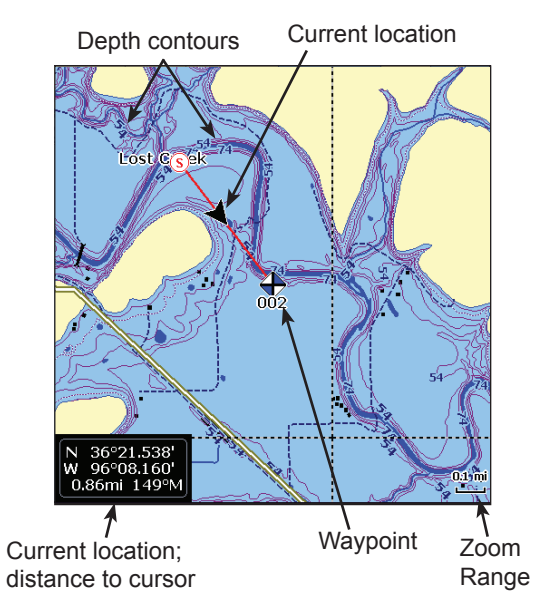

## **Chart Page**

Consists of map that moves in real-time as you move. By default, the map is shown from a birdseye view with North at the top of the screen.

⊕

♠

⊕

## **Chart/Sonar split**

Allows you to change the way the panels are displayed when viewing the Chart/Sonar page.

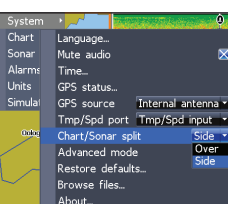

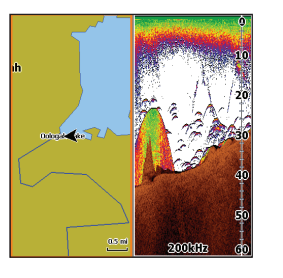

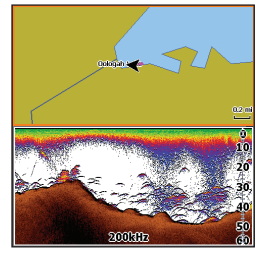

Press the **PAGES** key twice to switch active panels.

## **Overlay Data**

⊕

Displays selected overlay data on the sonar page.

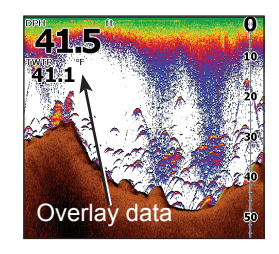

#### *Show*

Enables/disables the display of overlay data, allowing you to remove overlay data from the screen without deleting the selected overlay data configuration.

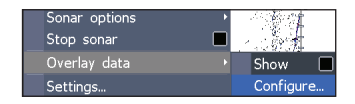

#### *Configure*

Used to select overlay data to be displayed on the screen.

## **Pages**

⊕

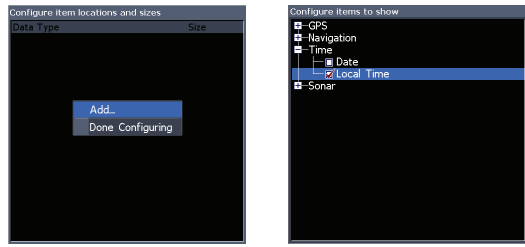

#### *To select overlay data:*

- 1. From a sonar or chart page, press **Menu**.
- 2. Select *Overlay data* and press **ENTER**.
- 3. Select *Configure* and press **ENTER**.
- 4. Press *Menu* and select *Add*. Press **Enter**.
- 5. Select a category from the Configure Items to show screen. Press **ENTER**.
- 6. Press **Menu** and select *Return to overlay*.
- 7. Press **Menu**, select *Done Configuring*  and press **ENTER**.

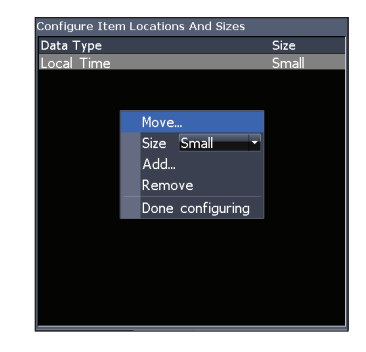

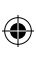

#### *Customizing Overlay Data*

Access the Overlay Data configuration menu to make adjustments to the size and/or location of overlay data on the display.

Press Menu from the Configure Item Locations and Sizes screen to access the menu.

14

⊕

## **Using your Sonar**

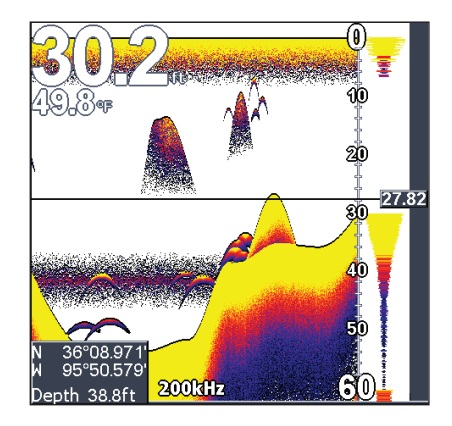

## **Trackback**

⊕

You can review your recent sonar history by moving the cursor to the left until the screen starts to move in reverse.

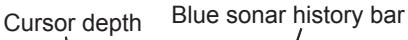

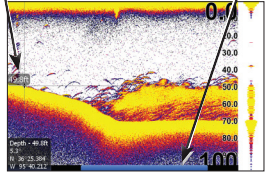

Move the blue sonar history bar all the way to the right to resume normal sonar scrolling.

Press **Menu** and select *Exit cursor mode* to remove the cursor from the screen.

## **Sonar Menu**

The sonar menu has options and settings that affect the appearance of the display.

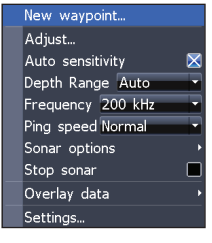

## **Sonar**

⊕

Press Menu from any sonar page to access the Sonar menu.

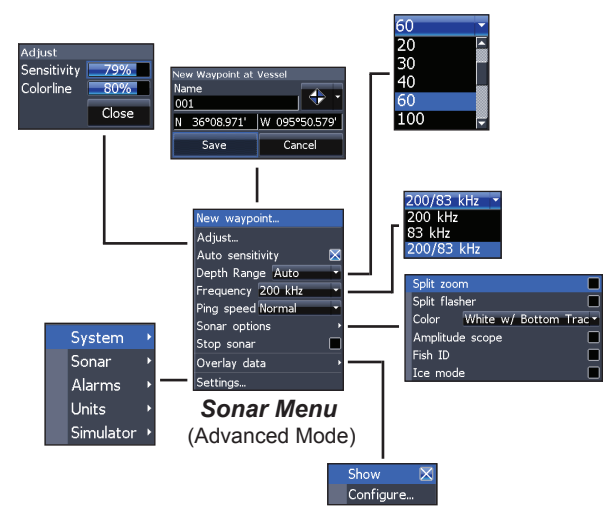

#### *New Waypoint*

16 Places a waypoint at your current position or at the cursor position. From the new waypoint menu, you can input a waypoint name, select an icon and input a desired latitude/longitude.

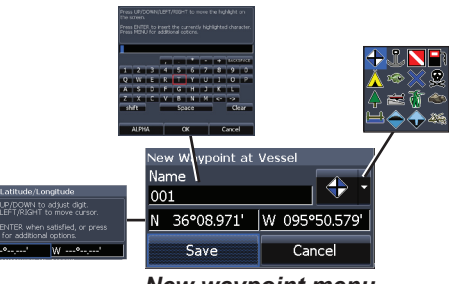

*New waypoint menu*

#### *Adjust (Advanced Mode only)*

Used to make adjustments to Sensitivity and Colorline/Grayscale.

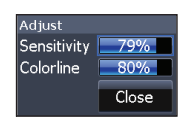

♠

#### *Sensitivity*

Controls the level of detail shown on the display. Too much detail will clutter the screen. If Sensitivity is set too low, desired echoes may not be displayed.

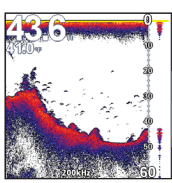

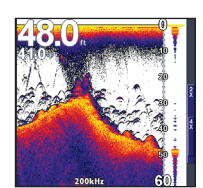

*Sensitivity set to 65 percent.*

#### *Sensitivity set to 85 percent.*

#### *Colorline/Grayscale*

Separates strong sonar echoes from weak sonar echoes. That makes it easier for you to distinguish fish or structure from the bottom. A hard return will be shown as a wide, bright yellow area, whereas a soft return will be a narrow reddishblue area.

Mark series units have a monochrome display, so wide bands of gray indicate a hard sonar return, while softer returns are shown as dark, narrow lines.

#### *Auto Sensitivity*

Keeps sensitivity at a level that works well under most conditions, reducing the needs for adjustments. Auto Sensitivity is turned on by default.

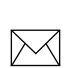

⊕

*NOTE: You can make minor (+/-4%) changes to sensitivity with Auto Sensitivity turned on. You will have to turn it off to make significant adjustments.* 

#### *Depth Range*

Selects the deepest range shown on the display. Range settings display the section of the water column from the water surface to the selected depth range.

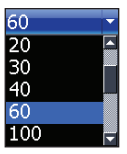

⊕

If you select too shallow a depth range, the unit will not be able to lock onto the bottom.

## **Sonar**

#### *Custom Range — Upper and Lower Limits (Advanced Mode only)*

Used to select the upper limit and lower limit of a section of the water column. That allows you to view a section of the water column that does not include the water surface.

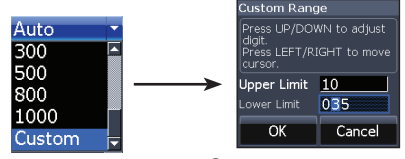

*Custom range menu*

Upper and lower limits must be at least 6.5 ft (2m) apart.

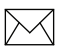

⊕

**NOTE**: *When using a custom range, you may not receive any digital depth readings, or you may recieve incorrect depth information.* 

#### *Frequency*

♠

Controls the transducer frequency used by the unit. This unit supports two frequencies: 200kHz and 83kHz.

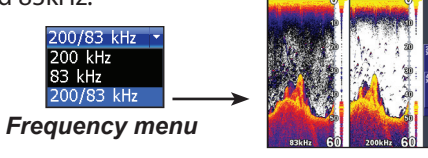

200 kHz has the highest sensitivity and best target discrimination in shallow water. 83 kHz offers a wider cone angle for more water coverage.

#### *Ping Speed (Advanced Mode only)*

Controls the rate the transducer uses to send sonar waves into the water. Ping speed adjustments can help reduce interference from other transducers. When using fishing modes, ping speed settings are optimized for the selected fishing conditions, so in most cases, adjustments are not necessary.

⊕

## **Sonar Options**

Accesses sonar display settings and configuration options.

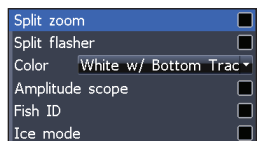

#### *Split Zoom and Split Flasher*

Switches the sonar display from full screen sonar to a split screen view.

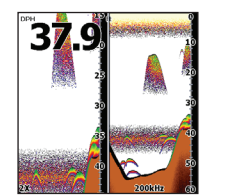

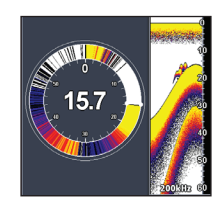

*Split Zoom Split Flasher*

#### *Color*

⊕

Allow you to change the look of the display using palettes with varying degrees of color/brightness.

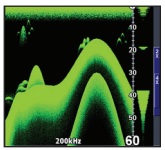

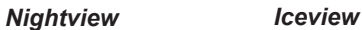

Monochrome units support Grayscale, Reverse Grayscale and Bottom Black.

#### *Amplitude Scope*

Displays the amplitude of realtime echoes before they appear on the display.

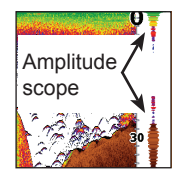

## **Sonar**

#### *Fish ID*

Displays fish echoes as fish symbols instead of fish arches. Fish ID is not the most accurate method of fish detection since structure and suspended debris

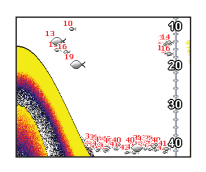

may be shown as a fish symbol on the display.

#### *Ice Mode*

⊕

Turns on a package of sonar settings optimized for ice fishing and also overlays battery meter data on the screen.

#### *Stop Sonar*

Pauses the unit's sonar, allowing you to get a closer look at suspended targets.

Stop Sonar also can be used to prevent/stop interference between two units running on the same boat at the same time.

#### *Overlay Data*

⊕

Allows you to select data (water temperature, depth, etc) to be displayed on top of the Sonar screen.

Overlay data setup is covered in the Pages section.

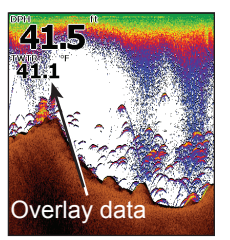

#### *Settings*

Accesses the Sonar settings menu.

⊕

## **Using your Chart**

This section covers chart operation, which includes saving, loading and navigating, waypoints, routes and trails and using chart menus, context menus and submenus.

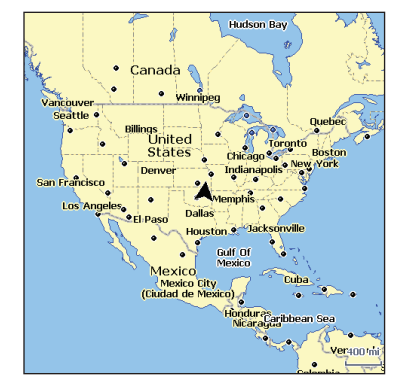

## **Chart Menu**

⊕

Press Menu from any Chart pages to open the Chart menu.

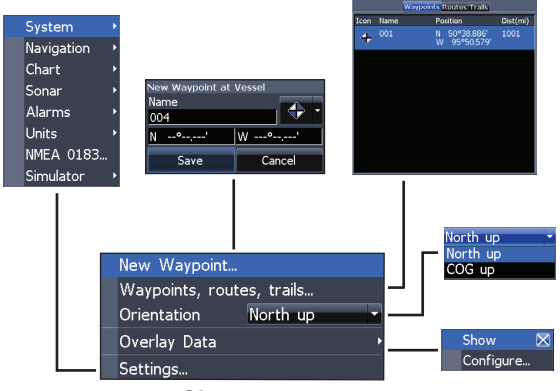

#### *Chart menu*

#### *New Waypoint*

Creates a waypoint at your current location or at the cursor position. When the cursor is on the screen, waypoints will be saved at the cursor position; conversely, if the cursor is not displayed onscreen, waypoints will be saved at your current position.

♠

⊕

## **Waypoints, Routes, Trails**

Used to create, edit, navigate and delete waypoints, routes and trails.

Press the keypad left/right to toggle between waypoint, routes and trails tabs.

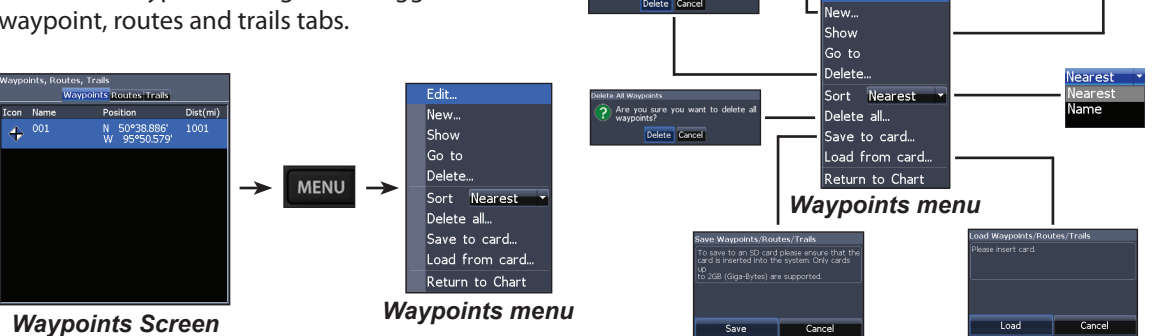

⊕

#### *Edit*

Allows you to edit the name, icon and latitude/longitude. of a selected waypoint.

 $\Rightarrow$ 

Cancel

Edit...

36°08.971' W 095°50.582'

Save

<sup>2</sup> Are you sure you want to delete

Delete Cancel

 $\frac{1}{1001}$ 

Save

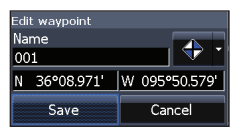

 $\Rightarrow$ 

Cancel

 $0.0$ 

 $\frac{32.0}{0.00}$ 

N 36°08.971' |W 095°50.579'

♠

⊕

#### *New*

Creates a new waypoint at the cursor or vessel position. You can also select waypoint name, icon and latitude/longitude from the new waypoint menu.

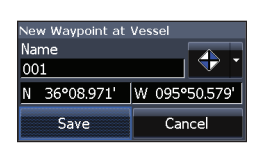

 $0.0$ 

 $32.0$ 

 $0.00$ 

#### *Sort*

♠

Controls how the waypoints list will be sorted — by name or by nearest.

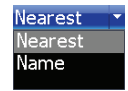

### **Routes Screen**

Used to create, edit, navigate and delete routes. Use the keypad to highlight the Routes tab to access the Routes screen.

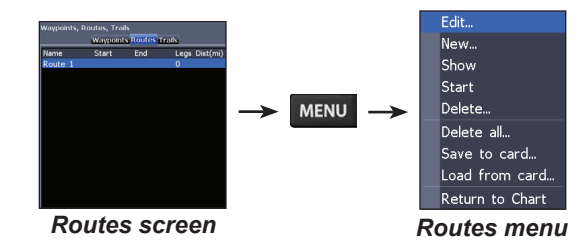

#### *Creating a route*

Routes can be created by inserting waypoints from the waypoints list or by using the cursor to position new points on the chart. You also can add waypoints to a route by selecting them from the chart screen.

Displays the selected waypoint on the map.

#### *Goto*

Allows you to navigate to a waypoint.

#### *Delete and Delete All*

Delete is used to delete a selected waypoint. Delete All deletes all waypoints.

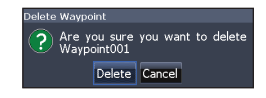

## *Show*

⊕

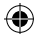

23

⊕

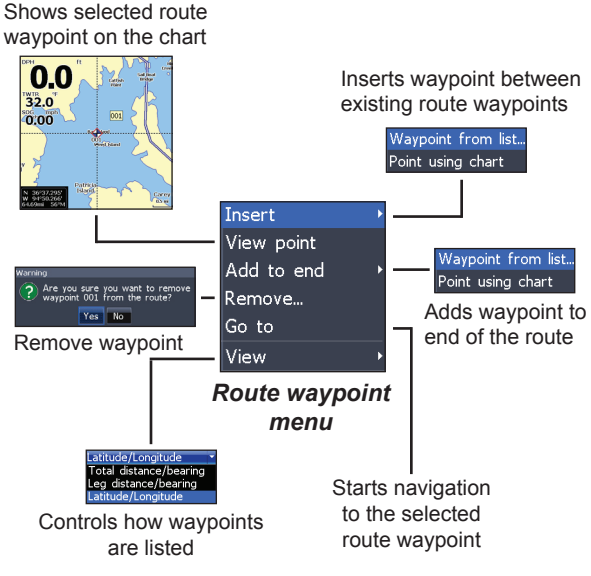

#### *To create a route from waypoint list:*

- 1. Press **Menu** from the Routes screen.
- 2. Select *New*... and press **Enter**.
- 3. Press the keypad down to select the Leg name field and press **ENTER**.

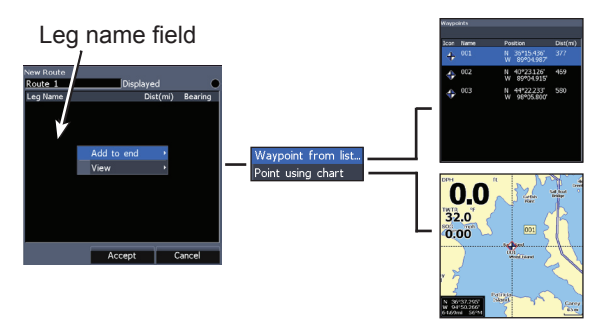

- 4. Press **Menu**, select *Add to End* and press **ENTER**.
- 5. Highlight *Waypoint* from list and press **Enter**.
- 6. Select the desired waypoint and press **Enter**.
- 7. Press **Menu** and select *Add to end* to add another waypoint to the route.
- 8. When the route is complete, press **Menu**, select *Stop Editing* and press **Enter**.
- 9. Select *Save* and press **Enter**.

24

♠

⊕

# 4. Press **Menu** and select *Return to Chart.* Press **ENTER**.

## 2. Select *Start* and press **ENTER**.

3. Select *Forward* or *Reverse* and press **Enter**.

*Routes menu*

Load from card... Return to Chart

Save Cancel

Route 1

Lea Name

Displayed

Accept Cancel

? Are you sure you want to del

Delete Cancel

ave Wavpoints/Routes/Trails

.<br>To save to an SD card please ensure that the<br>ard is inearted into the sustan Only cards p<br>› 2GB (Giga-Bytes) are supported.

Dist(mi) Bear

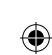

#### *Creating a route using points from chart:*

- 1. Repeat Steps 1-4 from the instructions for Creating a route from waypoint list.
- 2. Select *Points from chart* and press **ENTER.** The chart screen will appear.
- 3. Move the cursor to the desired location. Press **ENTER** to set a waypoint.
- 4. Repeat Step 3 to add more route waypoints.
- 5. Press **Menu** and select *Stop adding.* Press **ENTER**.
- 6. Highlight the *Save* button and press **Enter**.

Fdit...

New... Show Start Delete Delete all Save to card... Load from card... Return to Chart

#### *Navigating a route*

Routes can be navigated in forward or reverse.

> 1. Select the desired route on the Route screen and press **Menu**.

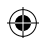

25

⊕

Route  $1$ 

Start navigating along route forward or

Forward Reverse Cancel

7 Delete all routes?

Yes No

ad Waypoints/Routes/Trails

Cancel

Load

arning

Displayed

 $Dov(m) = Rm$ 

Cancel

Edit... New... Show

Start

Delete...

Delete all...

Save to card...

**Chart**

⊕

#### *To cancel navigation:*

- 1. Press *Menu* from the chart screen.
- 2. Select *Navigation* and press **ENTER**.
- 3. Highlight *Cancel* and press **Enter**.
- 4. Select *Yes* and press **Enter**.

#### *Edit and New Route menus*

Used to edit/create routes, route names and to turn on/off the route display. That allows you to display only desired routes on the map.

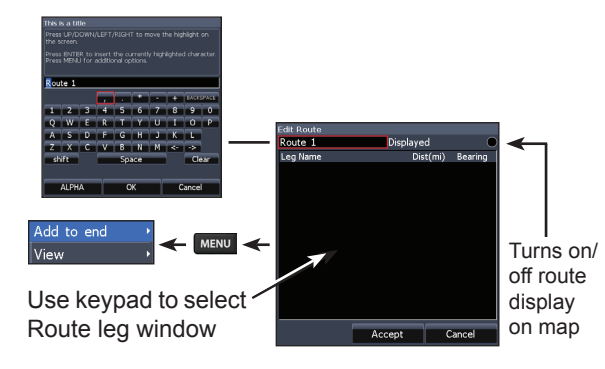

To access the Edit or New Route menu, select *Edit* or *New* on the Routes menu and press **ENTER**.

To finalize changes on the Edit or New Route menus, highlight the *Accept* button and press **Enter**.

#### *Displayed*

⊕

Used to show/hide a route on the display, which prevents the screen from being cluttered by too many routes

#### *Delete and Delete All*

Delete is used to delete individual routes. Delete All, removes all routes.

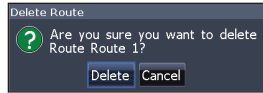

26

⊕

## **Trails Screen**

Used to create, edit, navigate and delete trails. Use the keypad to highlight the Trails tab to access the Trails screen.

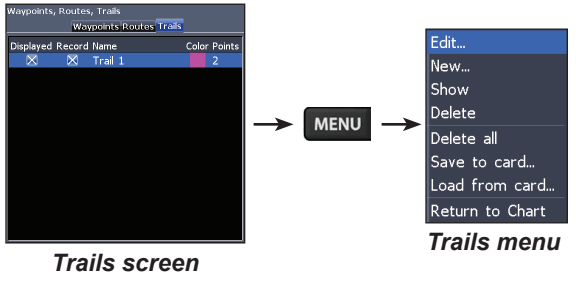

#### *Creating trails*

When creating a trail you can customize the trail name and color from the New Trail.

#### *To create a trail:*

- 1. Select *New* and press **ENTER**. The New Trail will appear.
- 2. Use the keypad to highlight *Record* and press **ENTER** to make the trail active/ inactive.
- 3. Select *Save* and press **Enter**.

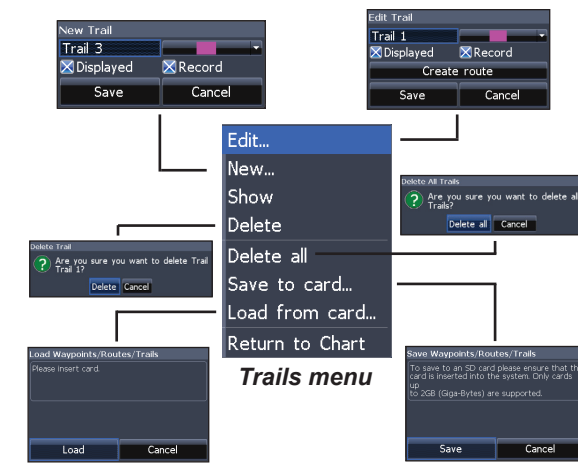

♠

27

⊕

#### *Edit and New Trail menus*

Allows you to edit/create trails, select trails names, trail color, trail display and the trail being recorded. You can also convert a trail into a route from the Edit Trail menu.

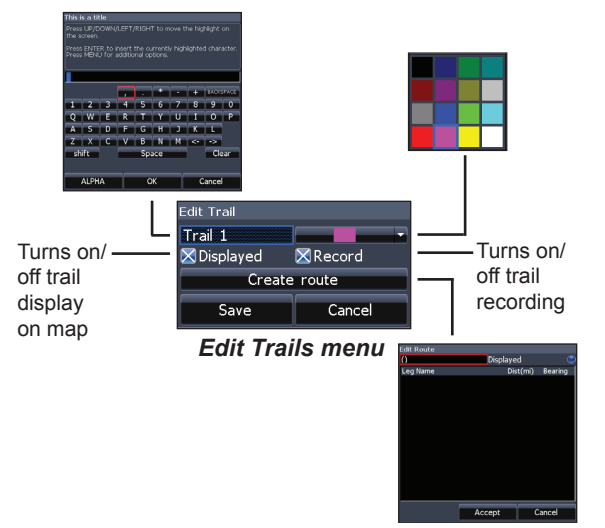

#### *Navigating a trail*

⊕

A trail must be saved as a route before it can be navigated.

#### *To save a trail as a route:*

- 1. Highlight the desired trail on the Trails screen and press **ENTER**. The Edit Trail menu will appear.
- 2. Highlight *Create Route* and press **ENTER.** The Edit Route menu will appear.
- 3. Highlight *Done* and press **Enter**.
- 4. For navigation instructions refer to the Navigating a route segment.

#### *Displayed and Record*

Displayed allows you to show/hide trails on the map display, preventing the screen from being cluttered with trails.

The Record command allows you to record or resume recording a desired trail.

.<br>Delete Trail

#### *Delete and Delete All*

Delete is used to remove individual trails. Delete All removes all trails.

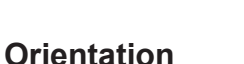

Allows you to select North Up or Course Over Ground (COG) as the map orientation.

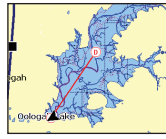

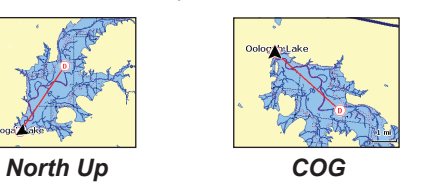

? Are you sure you want to delete Trail Delete Cancel

*Overlay Data*

⊕

Allows you to select data (course over ground, etc) to be displayed on top of the Chart screen.

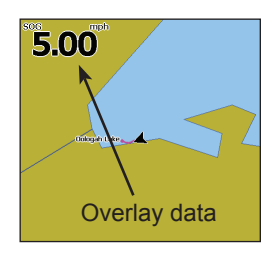

Overlay data setup is covered in the Pages section.

⊕

#### *Settings*

Accesses the Chart settings menu.

⊕

29

## **Settings Menu**

Accesses to installation and configuration settings for your unit.

## **System**

♠

Adjusts unit settings like language, mute audio and advanced mode.

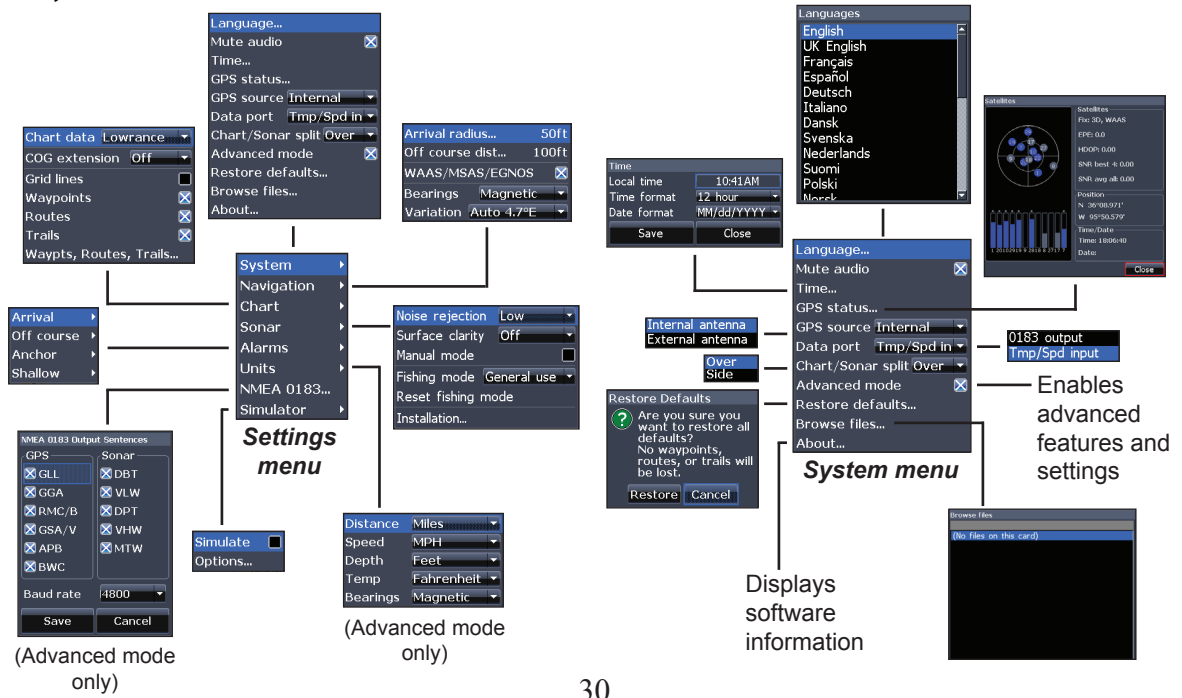

♠

♠

⊕

#### *Set Language*

Selects the language used on menus and text boxes.

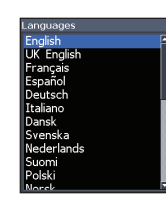

⊕

#### *Mute Audio*

Turns on/off unit audio, like key beeps, alarm sounds, etc.

#### *Time*

Used to set local time, and time and date formats for your unit.

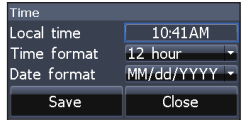

#### *GPS Status*

Monitors the location of satellites in view and the quality of the unit's satellite lock-on.

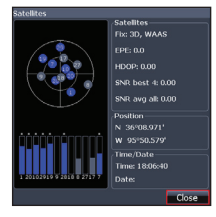

#### *GPS Source (Elite-5 only)*

Selects the antenna your unit will use for GPS. You will use the built-in GPS antenna

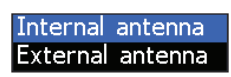

unless you have a LGC-16W external antenna (p/n: 000-00146-001).

#### *Data Port*

Selects the type of device connected to the unit's

Data port. The port can be **0183 output** configured for use as a NMEA Tmp/Spd input 0183 port or a secondary speed/temp sensor.

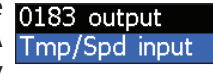

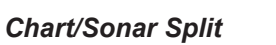

Allows you to display the Chart/ Sonar combo page with with pages split vertically or horizontally. Chart/Sonar split is covered in the pages section.

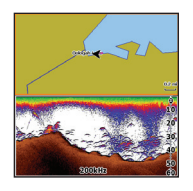

#### *Advanced Mode*

Enables features and settings only available with unit in Advanced Mode.

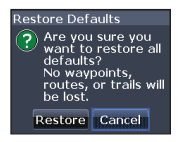

#### *Restore Defaults*

Switches the unit back to default settings.

#### *Browse Files*

⊕

Allows you to view a list of the files saved to the microSD card.

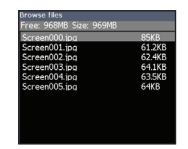

#### *Saving Screenshots*

You can save screenshots to a microSD card by inserting a microSD card into the card slot and pressing Power and then Zoom (+).

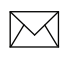

**NOTE**: *You cannot save screenshots to a Navionics card.* 

32

You must view files on a computer or other microSD compatible device.

#### *About*

♠

Displays software information about this unit. Before attempting a software update, you can check the version of software your unit is using by accessing the About screen.

Lowrance periodically updates unit software to add features and improve functionality. To see the latest available software version go to www.lowrance.com.

⊕

## **Navigation**

Controls Arrival Radius and Off Course distance settings and is used to turn on/off WAAS/MSAS/ EGNOS.

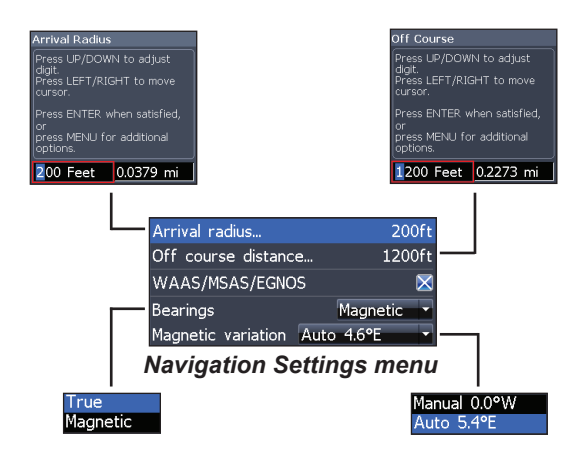

#### *Arrival Radius*

⊕

Sets the arrival radius threshold for the Arrival alarm. The arrival alarm will sound when your vessel comes within a selected distance (arrival radius) of the destination waypoint.

#### *Off Course Distance*

Sets Off Course Distance threshold for the Off Course alarm. When the selected off course distance is exceeded, the Off Course alarm will sound when the alarm is enabled.

#### *WAAS/MSAS/EGNOS*

Turns on/off the Wide Area Augmentation System (WAAS), Multi-Functional Satellite Augmentation System (MSAS) and European Geostationary Navigation Overlay Service (EGNOS).

All three systems help increase GPS accuracy for different parts of the world.

#### *Bearings*

Controls whether bearing will be calculated using True North or Magnetic North. Magnetic North should be used when navigating with a compass course or heading; otherwise use the default setting, True North.

#### *Magnetic Variation*

Controls whether magnetic variation will be calculated using Automatic or Manual settings. Magnetic variation is the angle between magnetic north and true north. The automatic setting reconciles the variation for you.

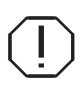

⊕

**WARNING**: *You should only use the Manual magnetic variation setting if you have variation information from a verified source.* 

## **Chart**

♠

Controls map data used on the chart screen as well as display settings like grid lines, waypoints, routes and trails.

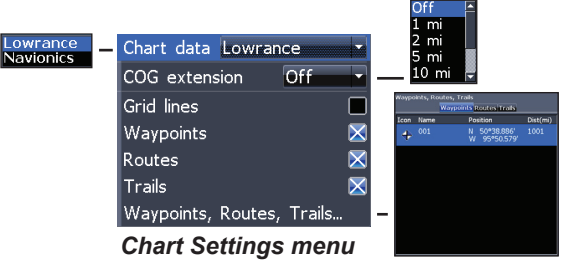

#### *Chart Data*

Selects map data that will be used on the Chart display (Lowrance or Navionics regional map). Go to Navionics.com to see a full selection of available charts.

♠

#### *COG Extension*

A line extending from the front of the current position icon that estimates the time and distance to areas in front of you.

#### *Grid Lines*

⊕

Displays base values for latitude and longitude, making it easier to get a general idea of your location on the latitude/ longitude scale.

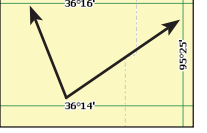

#### *Waypoints, Routes and Trail displays*

From the Chart Settings menu, you can turn on/ off waypoint, route and trail display properties. Turning off display properties allows you to get a better view of the map, if the screen becomes cluttered with waypoints, routes and/or trails.

#### *Waypoints, Routes, Trails*

Accesses the Waypoints, Routes & Trails screen. Waypoints, Routes and Trails are covered in the Chart section.

⊕

⊕

#### **Sonar**

Used to make adjustments to Sonar options and display settings like Noise Rejection, Surface and Fishing Mode.

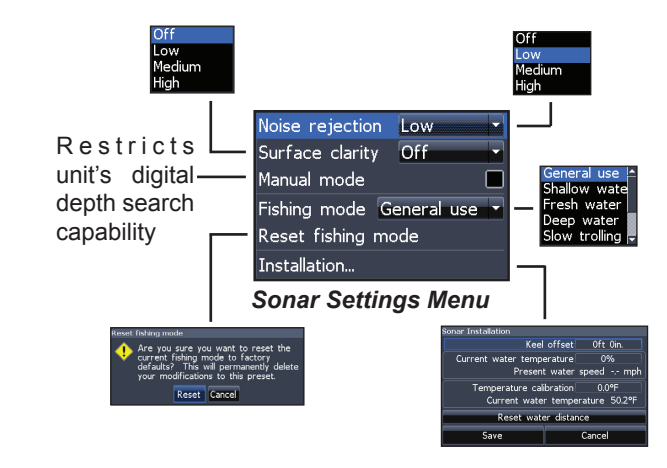

#### *Noise Rejection*

⊕

Uses advanced signal processing to monitor the effects noise (boat pumps, water conditions, engine ignition systems, etc.) has on your display, and then filters out undesired signals.

#### *Surface Clarity (Advanced Mode only)*

Surface Clarity reduces surface clutter by decreasing the sensitivity of the receiver near the surface.

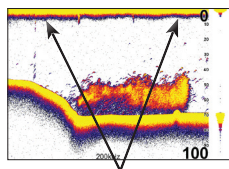

*Surface Clutter*

#### *Manual Mode*

Restricts digital depth capability, so the unit will only send sonar signals to the selected depth range. That allows the display to continue smooth scrolling if the bottom depth is out of transducer range.

♠

⊕

**WARNING**: Manual mode should only be used by advanced sonar users.

When the unit is in manual mode, you may not receive any depth readings, or you may recieve incorrect depth information.

#### *Fishing Mode*

⊕

Enhances the performance of your unit by providing preset packages of sonar settings geared to specific fishing conditions. For more infor-

General use Shallow wate Fresh water Deep water Slow trolling  $\overline{\overline{z}}$ 

mation about fishing modes, refer to the Basic Operation section.

#### *Reset Fishing Mode*

Resets selected fishing mode to default settings. That is useful when you want to clear settings adjustments made while using a fishing mode.

## **Installation**

⊕

Provides access to Keel Offset and Temp Calibration settings.

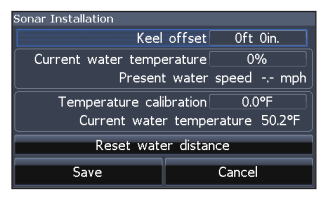

*Installation menu*

#### *Keel Offset*

All transducers measure water depth from the transducer to the bottom. As a result, water depth readings do not account for the distance from the transducer to the keel or from the transducer to the water surface.

⊕

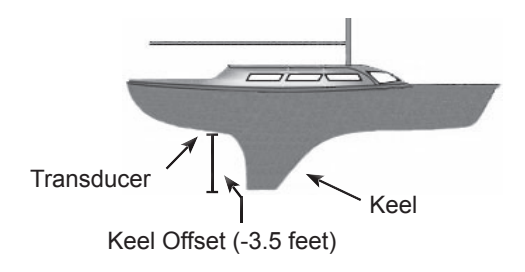

Before setting keel offset, measure the distance from the transducer to the lowest part of the keel. If, for example, the keel is 3.5 feet below the transducer, it will be input as –3.5 feet.

#### *Temperature calibration*

Calibrates data from the transducer temperature sensor with data from a known temperature source to ensure the accuracy of temperature information.

#### *Reset water distance*

Reset Water Distance to zero.

## **Alarms**

♠

Enables alarms and selects alarm thresholds. Arrival, Off Course and Anchor alarms are only available in Advanced mode.

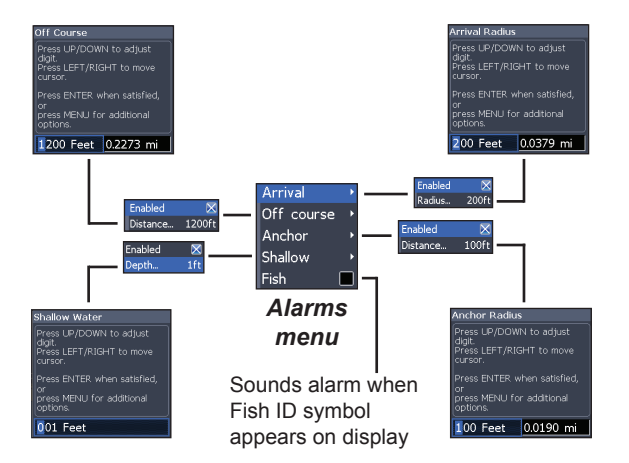

38

⊕

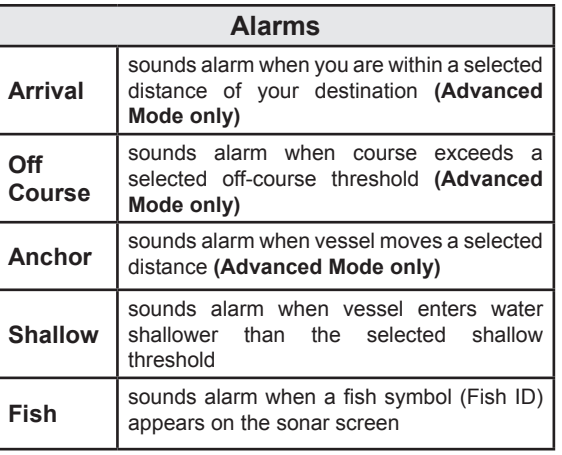

#### *Units*

⊕

Allows you to select the unit of measure used by the unit. Unit options vary depending on whether the unit is in basic or advanced mode.

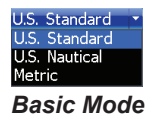

| Distance    | Miles      |  |
|-------------|------------|--|
| Speed       | MPH        |  |
| Depth       | Feet       |  |
| Temperature | Fahrenheit |  |
| Bearings    | .<br>rue   |  |

*Advanced Mode Basic Mode*

#### *NMEA 0183 Output*

Allows users to select NMEA 0183 sentences the unit will use when connected to a VHF radio or other NMEA 0183 device.

#### *Simulator*

Simulates GPS and/or sonar activity. Simulations can be customized on the Simulator options menu.

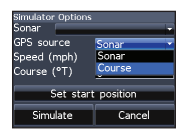

## **Index**

## **A**

About 32 Adjust menu 16 Advanced Mode 10 Alarms 38 Amplitude Scope 19 Anchor alarm 39 Arrival alarm 39 Arrival Radius 33 Auto Sensitivity 17

#### **B**

⊕

Bearings 34 Browse Files 32

#### **C**

Cancel navigation 26 Chart 34 Chart Data 34 Chart menu 34 Chart Menu 21 Chart Page 12

Chart/Sonar page 12 Chart/Sonar split 13 Chart/Sonar Split 31 COG Extension 35 Color 19 Colorline 17 Creating a route 23 Creating trails 27 Cursor 9 Custom Range 18

#### **D**

Data Port 31 Depth Range 17 Dialogs 8 Dropdown menus 7

### **E**

**F**

Editing waypoints 22

Fish alarm 39

Fish ID 20 Fishing Mode 8 Fishing Modes Reset 37 Frequency 18

### **G**

⊕

Goto cursor 9 Goto waypoint 23 GPS Source 31 GPS Status 31 Grid Lines 35

#### **I**

Ice Mode 20 Installation menu 37

#### **K**

Keel Offset 37

### **L**

Language 31

#### **M**

Magnetic Variation 34 Man Overboard waypoint 3 Man Overboard waypoint 3 Manual Mode 36 microSD cards 4 Mute Audio 31

#### **N**

Navigating a route 25 Navigating a trail 28 Navigation 33 Navigation menu 33 New Waypoint 21 NMEA 0183 39 Noise Rejection 36

#### **O**

Off Course alarm 39

40

## **Index**

Off Course Distance 33 On/Off features 7 Orientation 29 Overlay Data 13**,** 29 Configure 13 Customizing 14 Show 13

## **P**

Page menus 6 Page selection 5 Ping Speed 18

### **R**

⊕

Reset Fishing Mode 37 Reset water distance 38 Route display 35 Routes Screen 23

#### **S**

Saving Screenshots 32 Scrollbars 7

Sensitivity 16 Settings Menu 30 Setup wizard 5 Shallow alarm 39 Simulator 39 Software Updates 32 Sonar Installation 37 Sonar Menu 15 Sonar Options menu 19 Sonar Page 11 Sonar settings 36 Sort waypoints 23 Split Flasher 19 Split Zoom 19 Standby mode 10 Steer Page 11 Stop Sonar 20 Surface Clarity 36 System settings 30

Temperature calibration 38

**T**

Text entry 8 Time 31 Trail display 35 Trails Screen 27 Turn unit on/off 3

### **U**

⊕

Unit Controls 3 Units 39 Upper and Lower Limits 18

#### **W**

WAAS/MSAS/EGNOS 33 Waypoint display 35 Waypoints, Routes, Trails 22 Working with menus 7

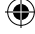

 $\left\{\bigoplus\right\}$  9/15/2011 11:55:45 AM

41

## **Specifications**

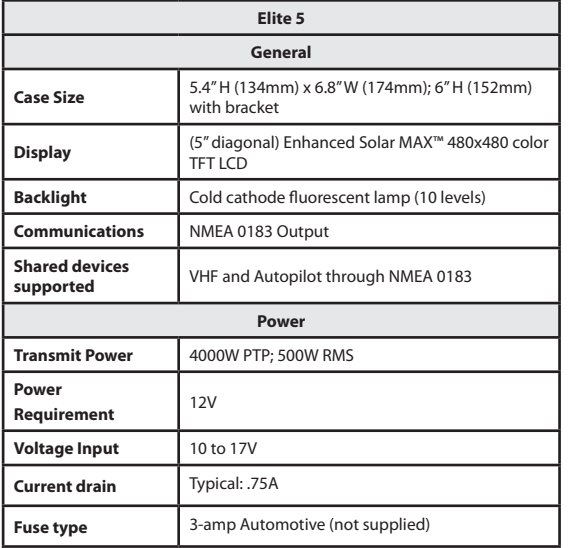

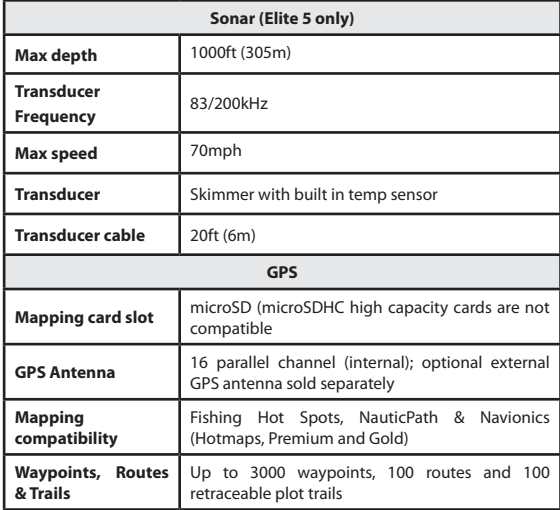

 $\bigoplus$ 

 $\bigoplus$ 

## **Specifications**

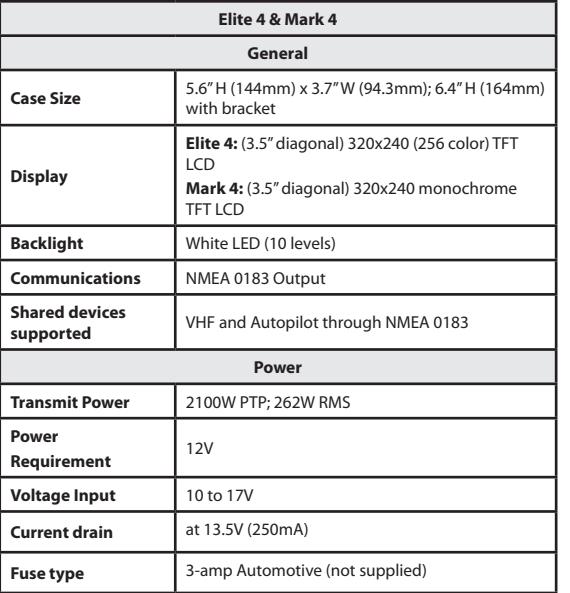

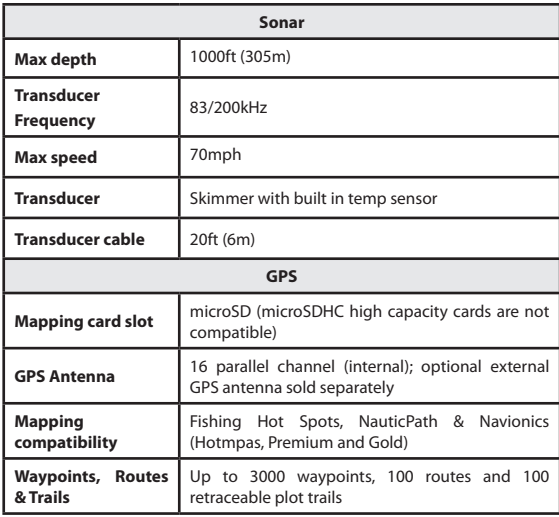

 $\bigoplus$ 

 $\bigoplus$ 

#### **Navico Databases License Agreement**

THIS IS A LEGAL AGREEMENT BETWEEN THE END-USER WHO FIRST PURCHASES THIS PRODUCT AS A CONSUMER ITEM FOR PERSONAL, FAMILY, OR HOUSEHOLD USE ("YOU") AND NAVICO, THE MANUFACTURER OF THIS PRODUCT ("WE", "OUR", OR "US"). USING THE PRODUCT ACCOMPANIED BY THIS LICENSE AGREEMENT CONSTITUTES ACCEPTANCE OF THESE TERMS AND CONDITIONS.

IF YOU DO NOT ACCEPT ALL TERMS AND CONDITIONS, PROMPTLY RETURN THE PRODUCT WITHIN 30 DAYS OF PURCHASE. PLEASE RETURN USING THE ENCLOSED UPS SHIPPING LABEL AND INCLUDE: PROOF OF PURCHASE, NAME, ADDRESS, AND PHONE NUMBER. YOUR PURCHASE PRICE AND ANY APPLICABLE TAXES WILL BE REFUNDED. PLEASE ALLOW 4-6 WEEKS TO PROCESS YOUR REFUND.

- 1. This License Agreement applies to the one or more databases that your product may contain. We refer to these singly as a "Database" and together as the "Databases." Your product may thus include the "WBS Database" which contains worldwide background surface mapping data, the "SmartMap Database" which contains inland mapping data, or other Databases.
- 2. The Databases that your product may contain are licensed, not sold. We grant to you the nonexclusive, nonassignable right to use these Databases for supplemental navigation reference purposes, but only as long as you comply with the terms and conditions of this License Agreement. We reserve the right to terminate this license if you violate any aspect of this License Agreement. You are responsible for using official government charts and prudent navigation for safe travel.
- 3. The Databases housed in your product are protected by the copyright notices appearing on the product or its screen(s). You may NOT modify, adapt, translate, reverse engineer, decompile, disassemble, rent, lease, or resell any Database, and you may NOT create derivative works based upon any Database or its contents. Any unauthorized reproduction, use, or transfer of a Database may be a crime and may subject you to damages and attorney fees.
- 4. This License Agreement will terminate immediately without prior notice from us if you fail to comply with or violate any of the provisions of this Agreement. Upon termination, you will promptly return all products containing one or more Databases to us.
- 5. Prices and programs are subject to change without notice.
- 6. This License Agreement shall be governed by the laws of the State of Oklahoma and comprises the complete and exclusive understanding between you and us concerning the above subject matter.

#### **Databases Limited Warranty**

"We", "our", or "us" refers to Navico, the manufacturer of this product. "You" or "your" refers to the first person who purchases the product as a consumer item for personal, family, or household use. The Databases Limited Warranty applies to the one or more databases that your product may contain. We refer to each of these as a "Database" or together as the "Databases." Your product may thus include the "WBS Database" which contains worldwide background surface mapping data, the "SmartMap Database" which contains inland mapping data, or other Databases.

We warrant to you that we have accurately compiled, processed, and reproduced the portions of the source material on which the Databases are based. However, we are under no obligation to provide updates to the Databases, and the data contained in the Databases may be incomplete when compared to the source material. WE MAKE NO EXPRESS OR IMPLIED WARRANTY OF ANY KIND ABOUT THE ACCURACY OF THE SOURCE MATERIAL ITSELF, INCLUDING BUT NOT LIMITED TO IMPLIED WARRANTIES OF MERCHANTABILITY OR FITNESS FOR A PARTICULAR **PURPOSE** 

If there is a defect in any Database, your exclusive remedy shall be, at our option, either a refund of the price you paid for the product containing the defective Database or a replacement of such product. WE WILL NOT UNDER ANY CIRCUMSTANCES BE LIABLE TO ANYONE FOR ANY SPECIAL, CONSEQUENTIAL, INCIDENTAL, OR OTHER INDIRECT DAMAGE OF ANY KIND. Some states do not allow the exclusion or limitation of incidental or consequential damages, so the above limitations or exclusions may not apply to you.

This warranty does NOT apply in the following circumstances: (1) when the product has been serviced or repaired by anyone other than us; (2) when the product has been connected, installed, combined, altered, adjusted, or handled in a manner other than according to the instructions furnished with the product; (3) when any serial number has been effaced, altered, or removed; or (4) when any defect, problem, loss, or damage has resulted from any accident, misuse, negligence, or carelessness, or from any failure to provide reasonable and necessary maintenance in accordance with the instructions of the owner's manual for the product.

We reserve the right to make changes or improvements in our products from time to time without incurring the obligation to install such improvements or changes on equipment or items previously manufactured.

This warranty gives you specific legal rights and you may also have other rights which may vary from state to state.

Your remedies under this warranty will be available so long as you can show in a reasonable manner that the defect occurred within one (1) year from the date of your original purchase, and we must receive your warranty claim no later than 30 days after such 1-year period expires. Your claim must be substantiated by a dated sales receipt or sales slip.

#### **How to Obtain Service… …in the USA:**

Contact the Factory Customer Service Department. Call toll-free:

#### **800-324-1356**

♠

8 a.m. to 5 p.m. Central Standard Time, M-F

*Navico may find it necessary to change or end shipping policies, regulations and special offers at any time. They reserve the right to do so without notice.*

#### **…in Canada:**

⊕

Contact the Factory Customer Service Department. Call toll-free:

#### **800-661-3983 905-629-1614 (not toll-free)**

8 a.m. to 5 p.m. Eastern Standard Time, M-F

#### **…outside Canada and the USA:**

Contact the dealer in the country where you purchased your unit. To locate a dealer near you, see the instructions in paragraph number 1 below.

#### **Accessory Ordering Information**

LEI Extras is the accessory source for sonar and GPS products manufactured by Lowrance Electronics. To order Lowrance accessories, please contact:

**1)** Your local marine dealer or consumer electronics store. To locate a Lowrance dealer, visit the web site, www.lowrance.com, and look for the Dealer Locator; or, consult your telephone directory for listings.

**2)** U.S. customers visit our web site www.lei-extras.com.

**3)** Canadian customers: Lowrance Canada, 919 Matheson Blvd. E. Mississauga, Ontario L4W2R7 or fax 905-629-3118. Call toll free in Canada, 800-661-3983, or dial 905 629-1614 (not toll free), 8 a.m. to 5 p.m. Eastern Standard Time, M-F.

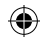

Visit our website:

 $\bigoplus$ 

# **www.lowrance.com**

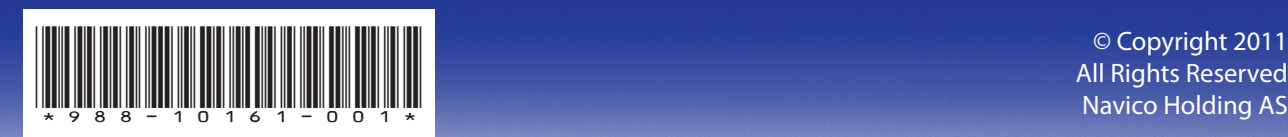

© Copyright 2011

SONAR COMBO COVER\_indd 4 9/13/2011 9:58:46 PM

 $\bigoplus$